# **Manage Distribution Certificates**

<span id="page-0-0"></span>A distribution certificate (also referred to as a production certificate) identifies your organization in a distribution provisioning profile, and authenticates that the app comes from an Apple-trusted source.

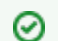

A distribution certificate is not specific to a particular app; you should use the same certificate to sign all your iOS apps.

Unless your organization is brand new to Apperian or app development in general, it's likely that you'll already have a distribution certificate. However, distribution certificates expire every 2 years so you will periodically need to renew your distribution certificate to prevent apps from expiring. For more information, see [Re-sign an App.](https://help.apperian.com/display/pub/Re-sign+an+App)

#### **Expired Apps** O)

Users cannot install expired apps from an App Catalog, and cannot run expired apps that are already installed. To prevent interruption to your users, you must renew credentials and re-sign apps **BEFORE** an app expires.

iOS apps with an expired distribution certificate or distribution provisioning profile are highlighted on the Applications page, and Apperian notifies administrators about apps due to expire. Notification emails are sent 60 days before an app expires, 45 days before, 30 days before, and then every day until the app either expires or is re-signed with new credentials.

The following procedures guide you through the process of creating a distribution certificate and adding the certificate to your Keychain (the password and certificate management system on your Apple computer). If you plan to [sign with the Portal,](https://help.apperian.com/pages/viewpage.action?pageId=8947511) you will also need to export the distribution certificate f rom your Keychain to a .p12 file.

#### Λ **Note**

You must have a Team Agent or Team Admin role in the Apple Developer Portal to create and manage distribution certificates.

#### Create a Distribution Certificate

The following procedure describes tasks that are performed outside of Apperian's systems. The UI or procedure may change without (i) notice. For the official Apple documentation, see [Maintaining your Signing Credentials and Certificates.](https://developer.apple.com/library/content/documentation/IDEs/Conceptual/AppDistributionGuide/MaintainingCertificates/MaintainingCertificates.html#//apple_ref/doc/uid/TP40012582-CH31-SW1) In Apple's official documentation the terms *distribution certificate* and *production certificate* are synonymous.

To create a distribution certificate

- 1. Log in to the [iOS Dev Center](http://developer.apple.com/devcenter/ios) with the Apple ID and password for your Apple Developer account.
- 2. In the left column, click **Certificates, Identifiers & Profiles**.
- 3. Under the iOS Apps section, click **Certificates**.
- 4. Click the **Production** tab.
- 5. Click **Add (+)** to display Add iOS Certificate page where you can select the type of certificate you need.
- 6. Under Production, select **App Store and Ad Hoc** and then click **Continue**. This is the type of distribution certificate you need, although you will be distributing the app through the App Catalog rather than the Apple App Store.

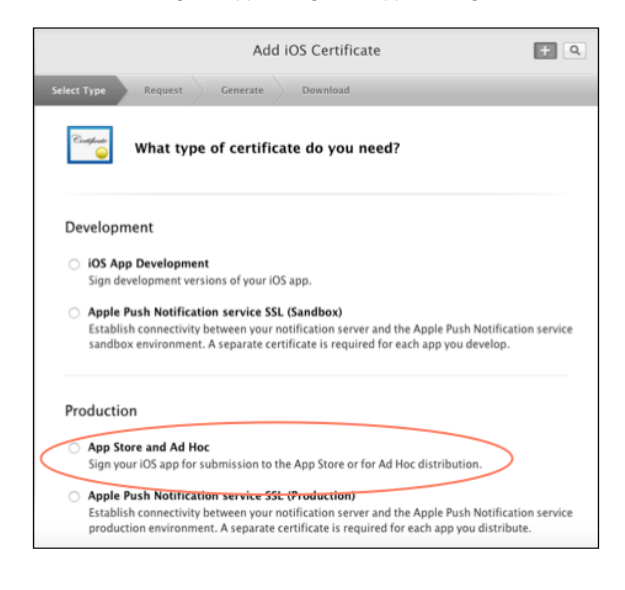

This displays a procedure for creating a Certificate Signing Request (CSR).

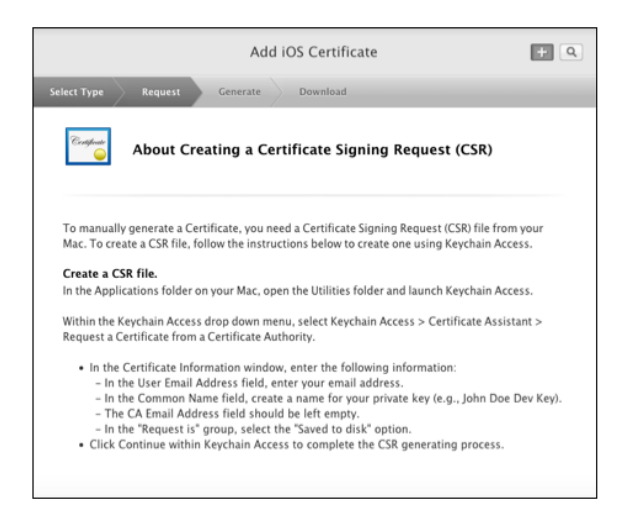

7. Follow the procedure to save the CSR file to your desktop and then click **Continue** to generate your certificate. 8. Under Upload CSR file, click **Choose File** and browse to select the CSR file you saved to your desktop.

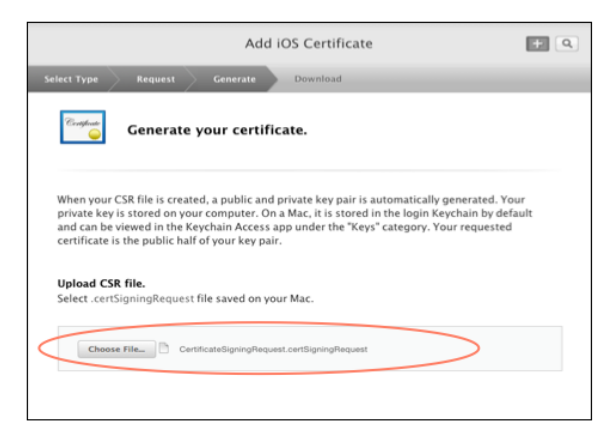

- 9. After the CSR is uploaded, click **Generate**.
- 10. When the certificate is ready, click **Done**.

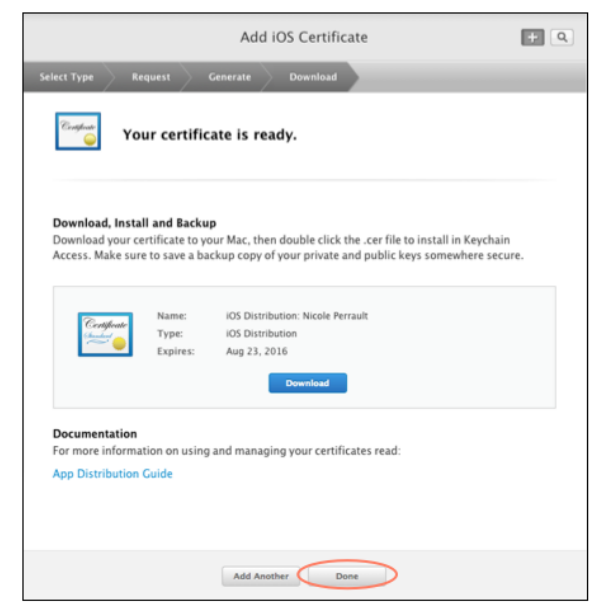

11. In the list, click on the certificate to display details about the certificate.

12. Click **Download** to save the file to your **Downloads** folder.

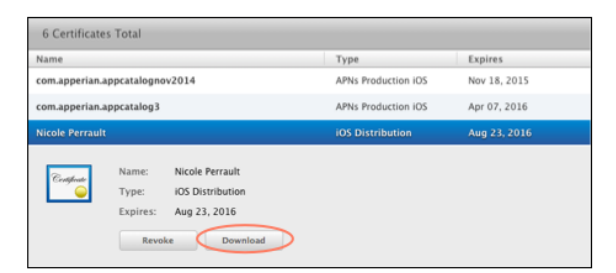

13. Continue with the next procedure to add the certificate to your Keychain.

[Back to Top](#page-0-0)

### Add the Distribution Certificate to Your Keychain

To add a distribution certificate to your Keychain

- 1. Double-click the certificate you saved to your **Downloads** folder when you created a distribution certificate. This adds the certificate and its associated private key to your Login Keychain.
- 2. To verify that the certificate was added properly, open the Keychain Access application and view items in the Login Keychain. You should see a certificate named "iPhone Distribution: Name." If you click the arrow to the left of the certificate, you will see the private key associated with the certificate.

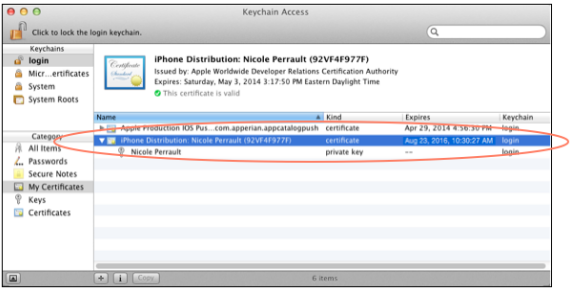

If you do not see the certificate in your Login Keychain, check to see if it is in a different Keychain. If it is, move it to your Login (i) Keychain.

[Back to Top](#page-0-0)

### Export a Distribution Certificate to a PKCS #12 File

When you are using a distribution certificate to sign with the Portal, you need to upload the certificate file in PKCS (Personal Information Exchange) #12 format. The file must have a .p12 extension.

#### **Note** Δ

You can create a password in the following procedure. You are prompted for this password when you save iOS signing credentials in the Admin Portal or sign an app using one-time credentials. Apperian recommends that you do assign a password.

To export a distribution certificate to a .p12 file

- 1. On your Mac, open Keychain Access.
- 2. In the My Certificates category of your Login Keychain, highlight both the iPhone Distribution certificate and its private key and right-click. Then choose **Export2 items**.
- 3. In the **Save As** field, enter a name for the certificate file.
- 4. From the **Where** list, select a location to save the file.
- 5. From the **File Format** list, select Personal Information Exchange (.p12).
- 6. Click **Save**. You are prompted to enter a password for the certificate file.
- 7. (Optional) In the **Password** and **Verify** fields, enter a password for the certificate file and click **OK**. If you do not want to assign a password to the file, leave these fields blank.
- 8. When prompted, enter your Login Keychain password to authorize Keychain Access to export the items. Click **Allow**.

[Back to Top](#page-0-0)

## Next Steps

Once you have created a distribution certificate, you must then generate a new distribution provisioning profile that uses the new certificate. For more information, see [Manage Distribution Provisioning Profiles.](https://help.apperian.com/display/pub/Manage+Distribution+Provisioning+Profiles)